# SW2018-aktivointilisenssin asennusohje

Posted by Lari Hyttinen on 20.11.2017 12:11

# Lue tämä ohje ennen asennusta!

# SOLIDWORKS 2018 -asennusohje

#### Ennen asennusta

Varmista seuraavat asiat ennen asennuksen aloittamista:

- Jos kone vaihtuu tai siihen vaihdetaan komponentteja, vapauta CustomWorksin ja Solidworksin lisenssit
- On suositeltavaa tyhjentää Windowsin Temp-kansio. (Löydät kansion, kun kirjoitat Windowsin käynnistä-valikossa %temp%).
- Poista vanhat Solidworks-versiot Ohjauspaneelin kautta, jos et niitä tarvitse
- Lataa viimeisin asennuspaketti paikasta: [www.solidworks.com/customerportal](http://www.solidworks.com/customerportal) Downloads and Updates
- Kaikki Solidworksin sarjanumerot ylhäällä
- CustomWorksin aktivointikoodi ylhäällä
- Valmius internetin kautta aktivointiin (tarvittaessa myös sähköpostin välityksellä)
- Kiintolevyllä riittävästi vapaata tilaa
- Asennuksessa on käytettävä pääkäyttäjäoikeuksia (Administrator)
- Solidworksin käyttäjäkohtaiset asetukset (Copy Settings Wizard) tallessa
- Solidworksin templatepohjat ja piirustuspohjat sekä kirjastot varmuuskopioituina ja muualla kuin Solidworksin asennuskansiossa
- Muista päivittää ennen asennusta näytönohjaimen ajurit. Testatut ajurit löytyvät Solidworksin sivuilta <http://www.solidworks.com/sw/support/videocardtesting.html>

# Lataa SOLIDWORKSin asennusohjelma ja asennuspaketti

Valitse paikassa, [www.solidworks.com/customerportal](http://www.solidworks.com/customerportal) > Downloads and Updates, viimeisin Solidworksinversio (kuva 1). Tällä valinnalla latautuu vasta Solidworksin asennusohjelma, Solidworks Installation Manager. Valitse asennusohjelmassa vaihtoehto Download and Share all files (kuvat 2 ja 3), jotta saat ladattua varsinaisen asennuspaketin, n. 13,5 GB, koneellesi. Kaikki yrityksenne Solidworks-käyttäjät voivat asentaa ohjelman tästä samasta asennuspaketista. Myös lisenssipalvelimen ja Workgroup PDM:n palvelimen voi asentaa tästä asennuspaketista. Lue niihin liittyen omat asennusohjeet. Huom! Jos Customer Portal -sivulla näkyy lukon kuvia, valitse kohdan My Support alta "Register My Products" ja rekisteröi 2018-versio.

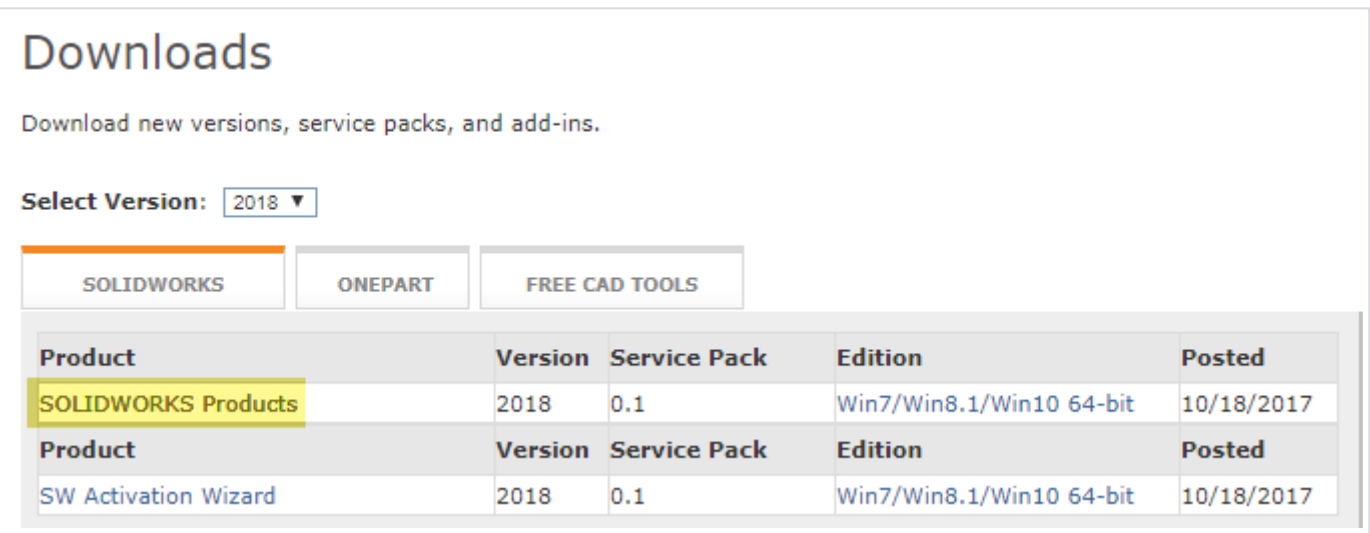

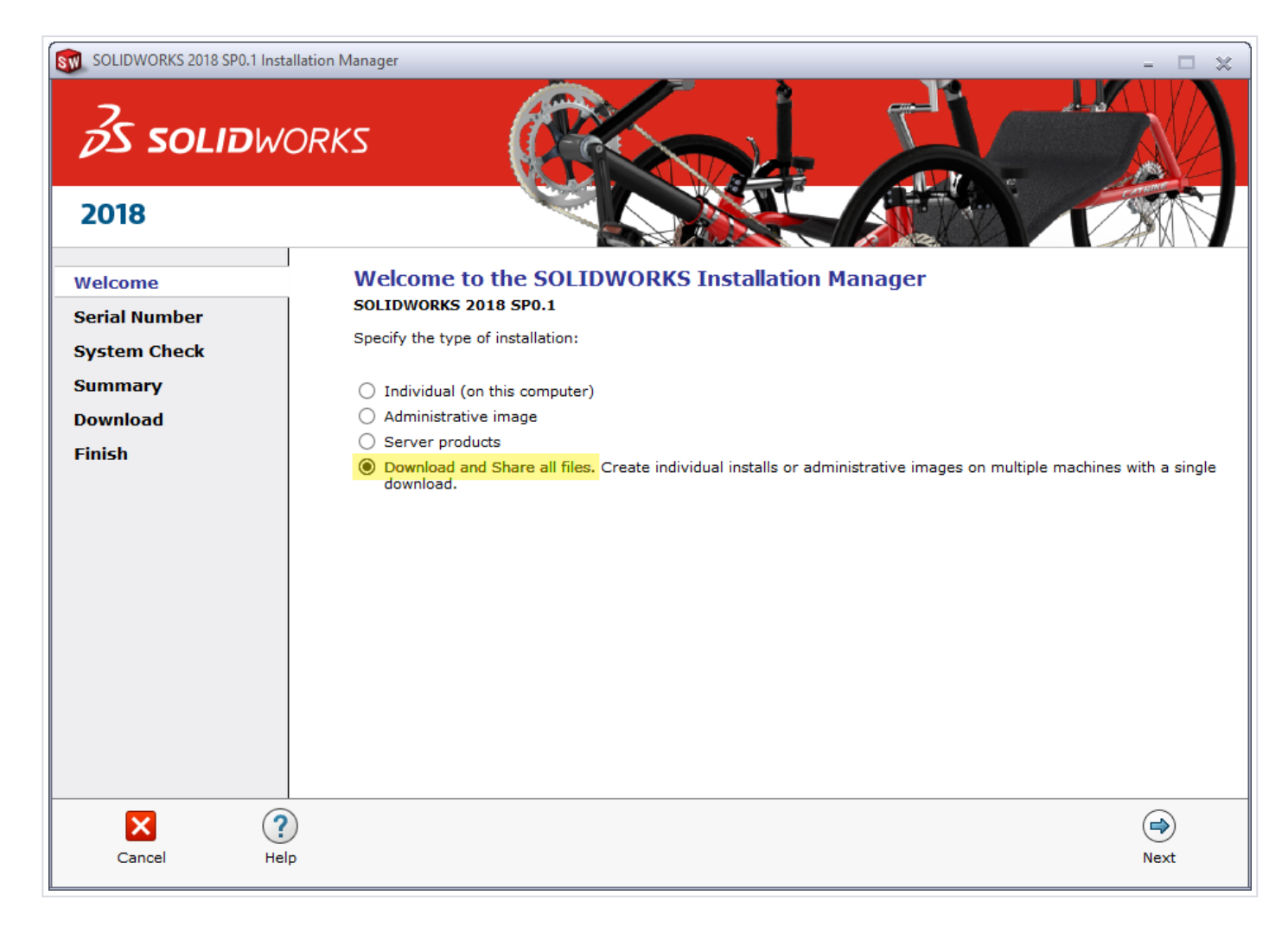

Kuva 2

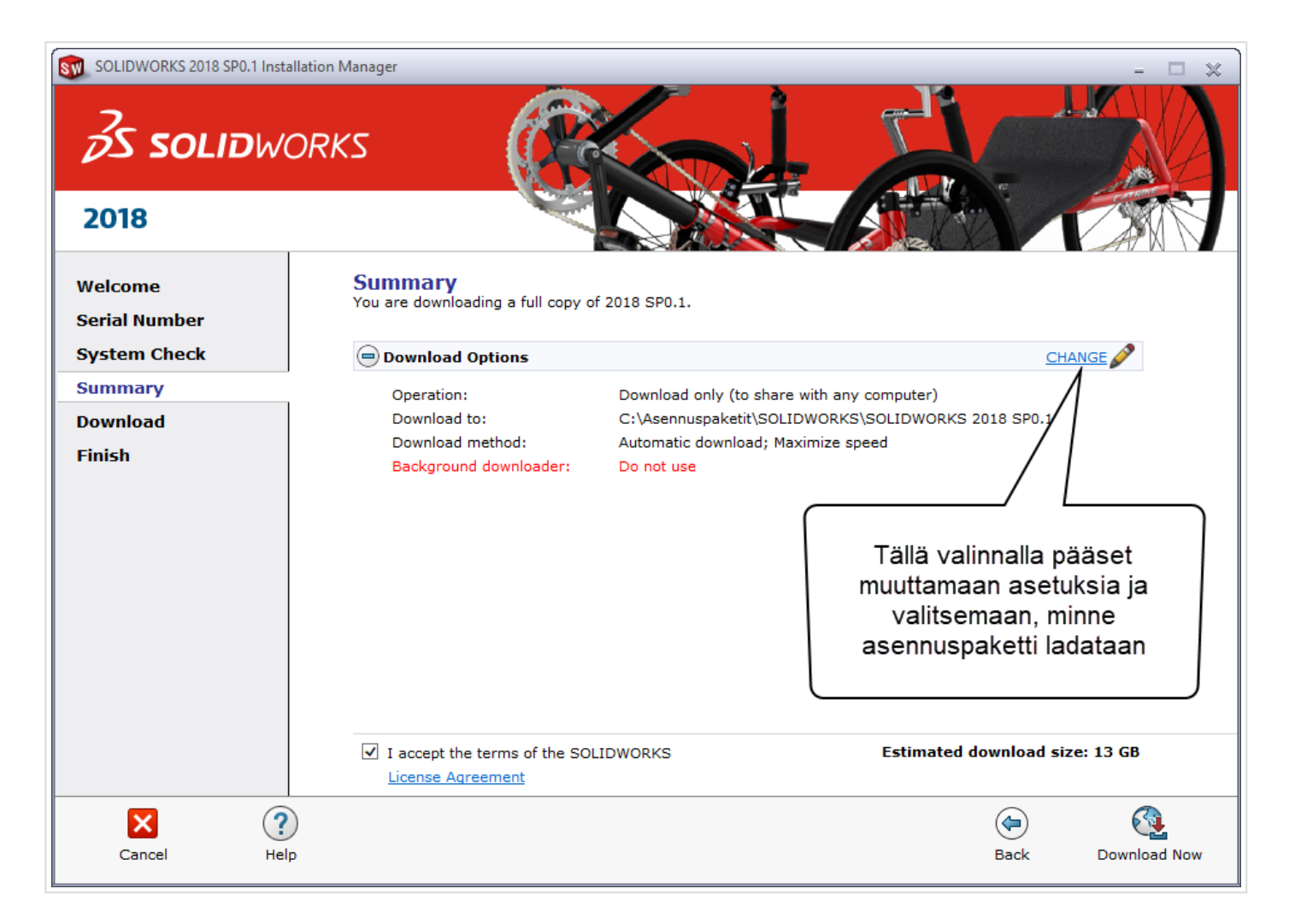

### Asennus

Käynnistä lataamastanne asennuspaketista tiedosto nimeltä setup.exe. Valitse ensimmäisessä valintaikkunassa (kuva 4) ylin kohta "Individual", kun asennat yksittäiseen työasemaan. Jos teet verkkoimageasennusta, valitse "Administrative Image".

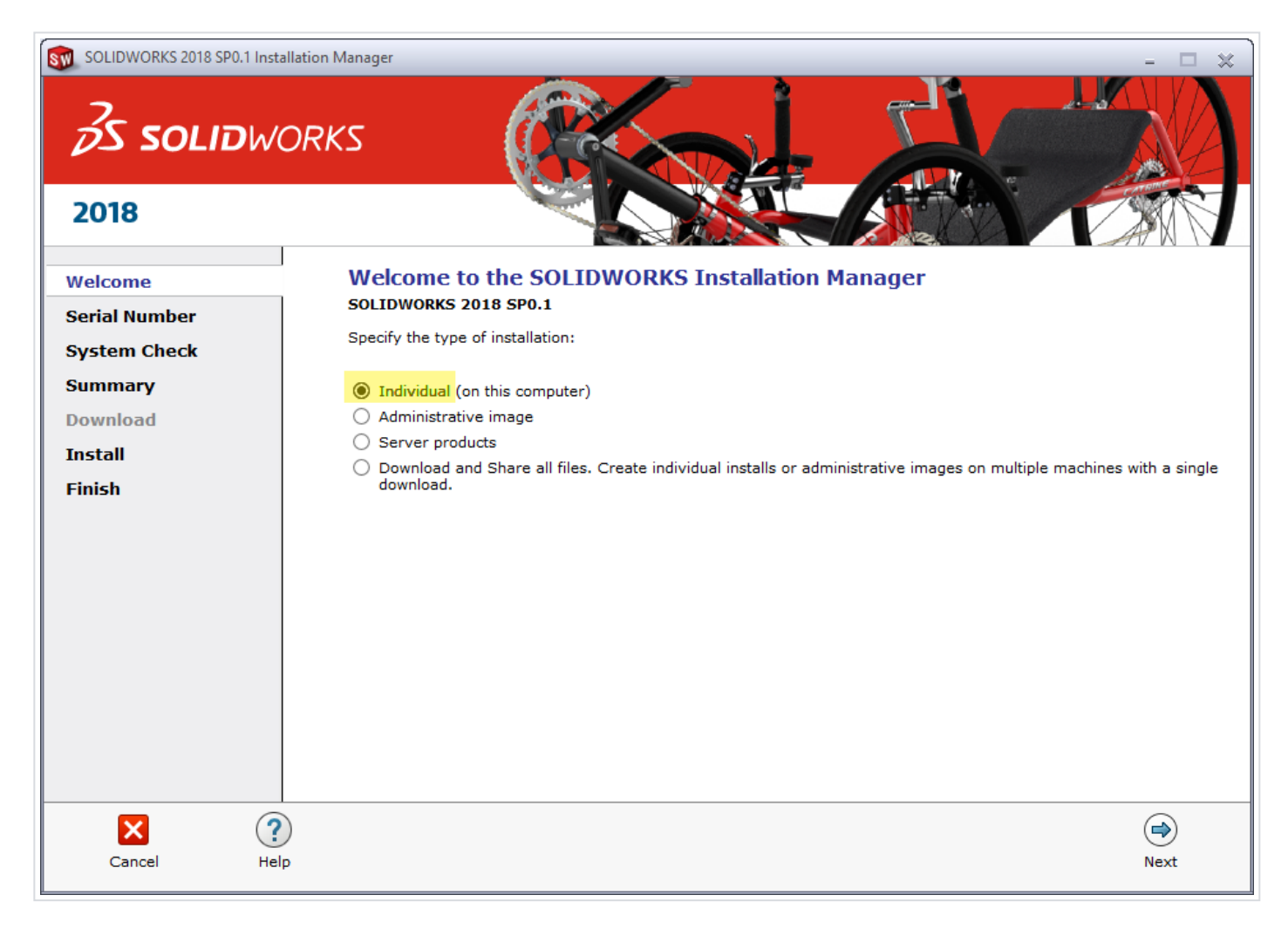

Seuraavassa vaiheessa syötä Solidworksin sarjanumerot (kuva 5). Jos sinulla on muitakin asennuspaketteja, esim. Simulation Professional, ja niille omat sarjanumeronsa, tulee sinun tässä ikkunassa syöttää myös ne. Normaalipaketoinneissa (Standard, Professional ja Premium) ei tarvitse syöttää sarjanumeroa muuhun kuin ylimpään kohtaan. Composerin sarjanumero tulee syöttää omaan kohtaansa, vaikka sen sarjanumero olisi sama kuin Solidworksin sarjanumero. Professional- ja Premiumlisensseihin sisältyvän Visualizen sarjanumeron löydät Customer Portalista kohdasta My Products.

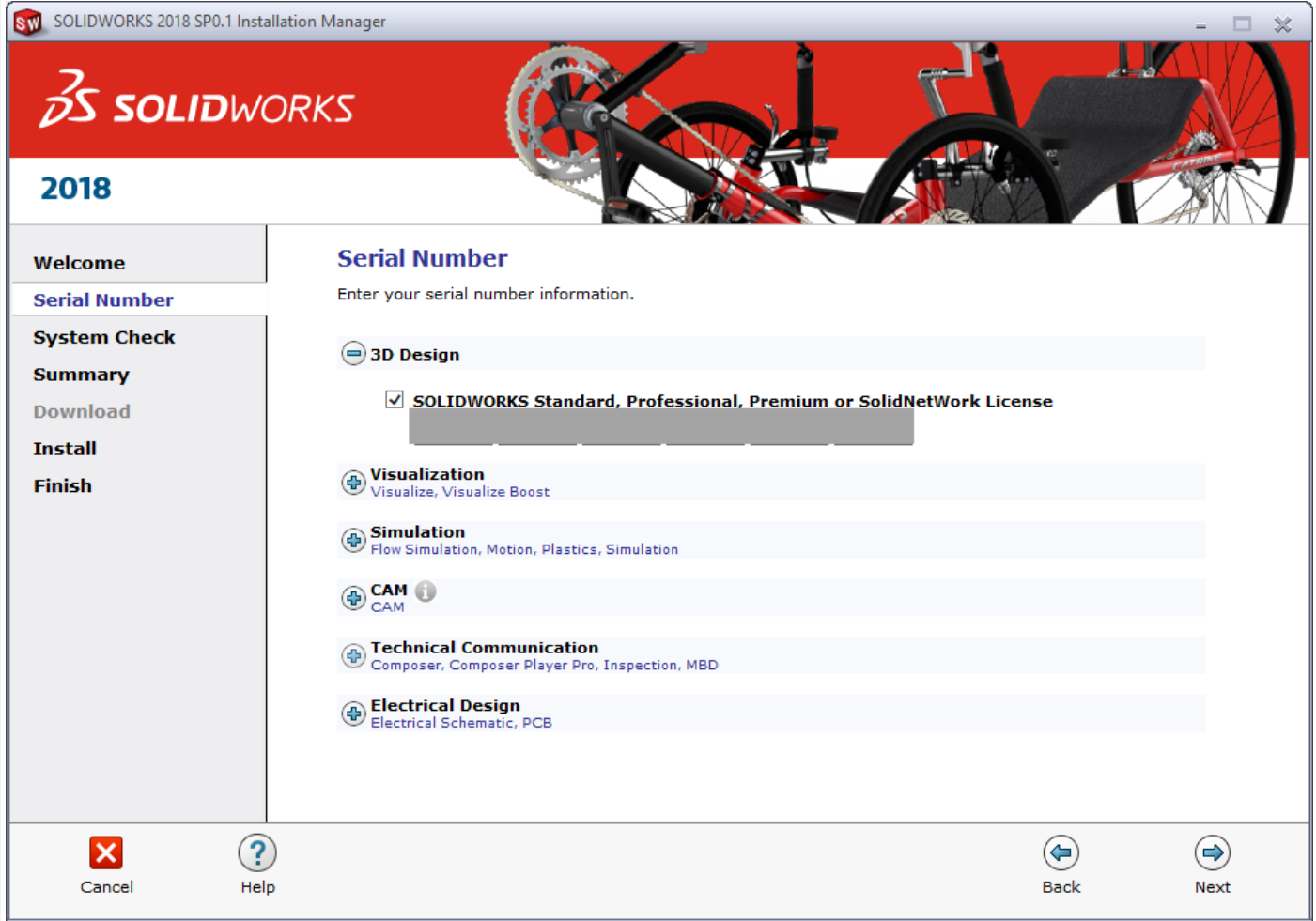

Varmista kohdassa Summary / Products, että kaikki oikeat ohjelmat on valittuna. Kun valitset "Change", voit muuttaa oletusasetuksia. Esim. jos käytät Workgroup PDM VaultAdmin-työkalua, valitse se mukaan. Huom! Jos asennat PDM Standard tai Professional clientin, tarkista kumpi on valittuna asennettavaksi.

Kohdassa "Installation Location" määritetään asennuskansio. Määritä siihen esim. "C:\Program Files\SOLIDWORKS 2018", jolloin se erottuu selkeästi mahdollisista aikaisemmista Solidworksasennuksista. Muista myös määrittää "Toolbox Options"-kohtaan Toolbox-asennuskansion poluksi yksilöllinen Solidworks 2017-versioon viittaava polku, esim. C:\SOLIDWORKS 2018 Data. Kts. kuva 6.

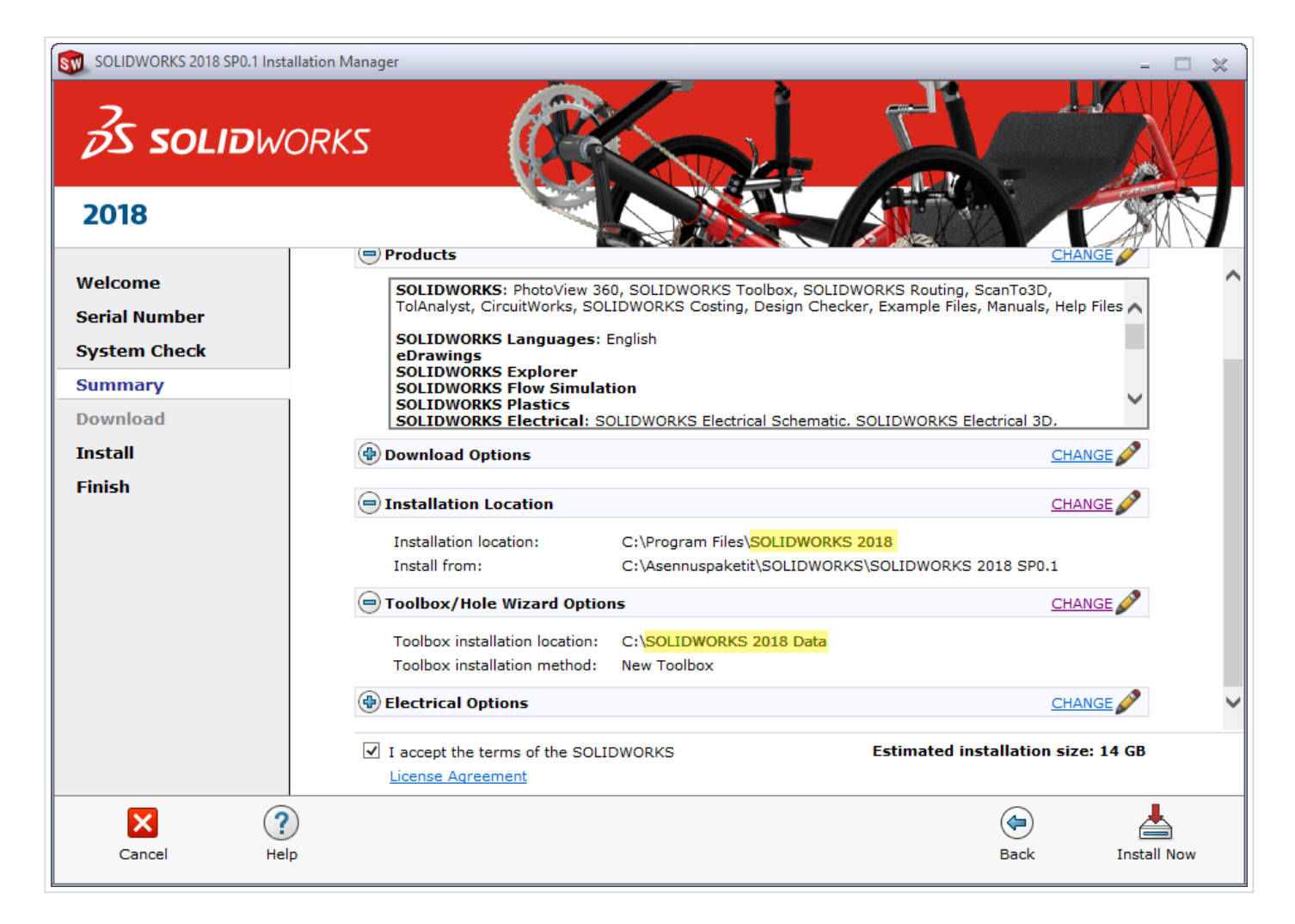

Tämän jälkeen odota tekemättä koneella mitään ennen asennuksen valmistumista eli kunnes saat kuvan 7 mukaisen ikkunan eteesi. On suositeltavaa valita viimeiseen kohtaan "Yes, I want to join".

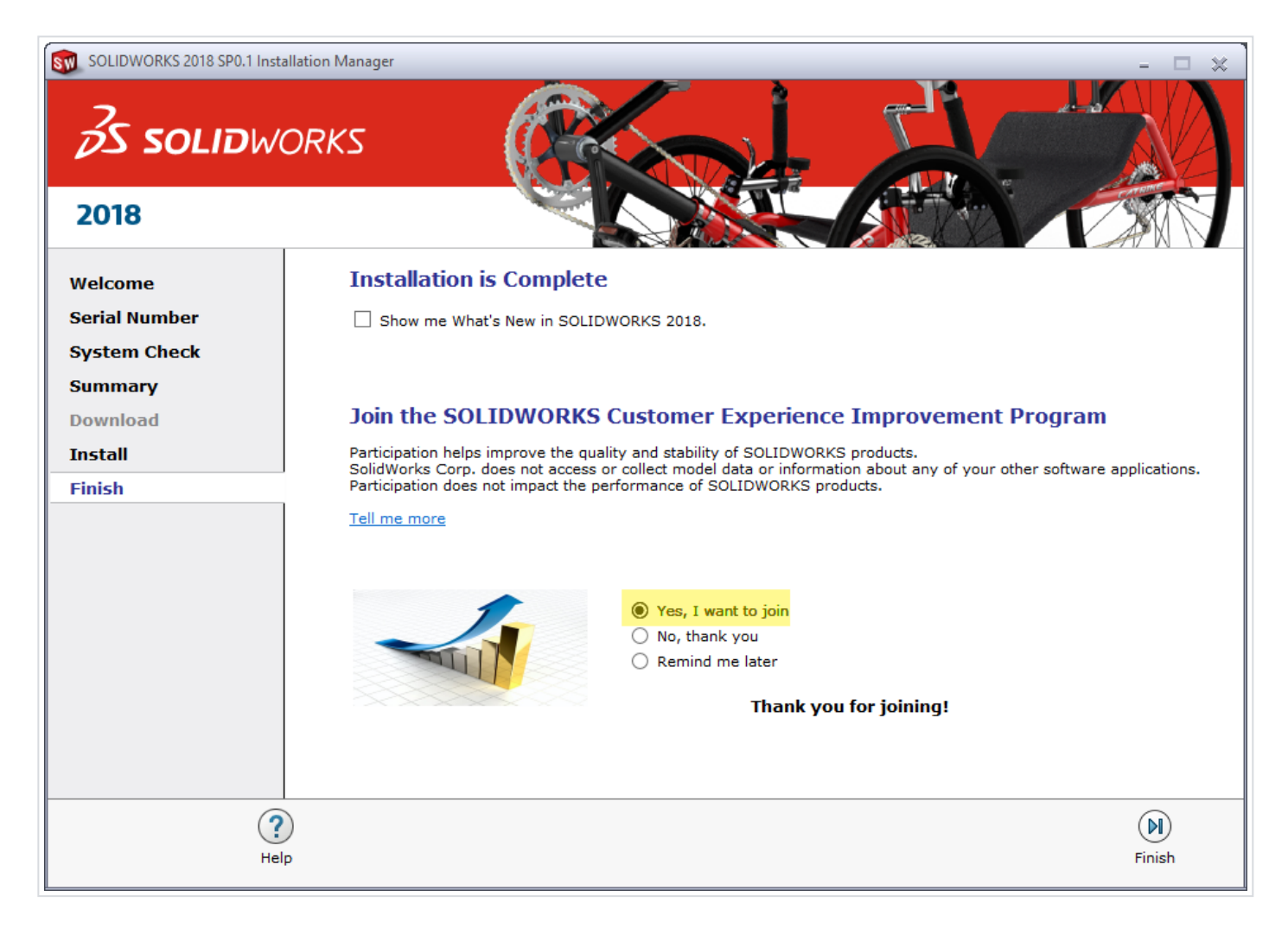

# Asennuksen jälkeiset toimenpiteet

Kun käynnistät Solidworksin ensimmäisen kerran, Solidworks pyytää sinua aktivoimaan lisenssin. Mikäli sinulla on internetyhteys, valitse "I want to activate my Solidworks product now". Muussa tapauksessa voit käyttää Solidworksia 30 päivää ilman aktivointia. Kun aktivointi on mennyt läpi, Solidworks näyttää, mitä tuotteita olet aktivoinut.

# Muista nämä myös jatkossa

- Jos vaihdat konettasi tai joitain komponentteja siihen tai poistat Solidworksin asennuksen, luovuta ensin CustomWorksin lisenssi (Help > About CustomWorks > Release license) ja tämän jälkeen Solidworksin lisenssi (Help > Transfer/Deactivate Licenses)